The issue was prompted by the article published last week by Computer World. An excerpt is below and if you wish to read the whole article I've supplied a link below.

# 'Unprecedented wave' of Java exploits hits users, says Microsoft

Java makes a tempting target, adds Symantec

### **By Gregg Keizer**

October 18, 2010 03:55 PM ET

Computerworld - Microsoft said Monday that an "unprecedented wave" of attacks are exploiting vulnerabilities in Oracle's Java software.

According to a manager at Microsoft's Malware Protection Center (MMPC), attempts to exploit Java bugs have skyrocketed in the past nine months, climbing from less than half a million in the first quarter of 2010 to more than 6 million in the third quarter.

"Some of our exploit 'malware' families were telling a scary story ... an unprecedented wave of Java exploitation," said Holly Stewart, a senior program manager at the MMPC, in a post to the [team's blog](http://blogs.technet.com/b/mmpc/archive/2010/10/18/have-you-checked-the-java.aspx) Monday.

Stewart went on to call the jump in Java attacks "scary" and added, "The spike in exploitation was surprising to say the least."

[http://www.computerworld.com/s/article/9191640/\\_Unprecedented\\_wave\\_of\\_Java\\_exploits\\_](http://www.computerworld.com/s/article/9191640/_Unprecedented_wave_of_Java_exploits_hits_users_says_Microsoft?source=CTWNLE_nlt_pm_2010-10-18) hits\_users\_says\_Microsoft?source=CTWNLE\_nlt\_pm\_2010-10-18

# What is Java?

Java is a programming language and computing platform first released by Sun Microsystems in 1995. It is the underlying technology that powers state-of-the-art programs including utilities, games, and business applications. Java runs on more than 850 million personal computers worldwide, and on billions of devices worldwide, including mobile and TV devices. Sun Microsystems merged with Oracle in 2010.

## How do you determine if you have Java installed?

Open the Control Panel and if Java is installed you should have a Java icon. Below is a screen image of the Control Panel for Windows XP, make sure you are in the Classic View. If the dialog box on the left side under the Control Panel states "Switch to Category view", you are in the Classic view. If it states "Switch to Classic View", click it to make it change to Classic view.

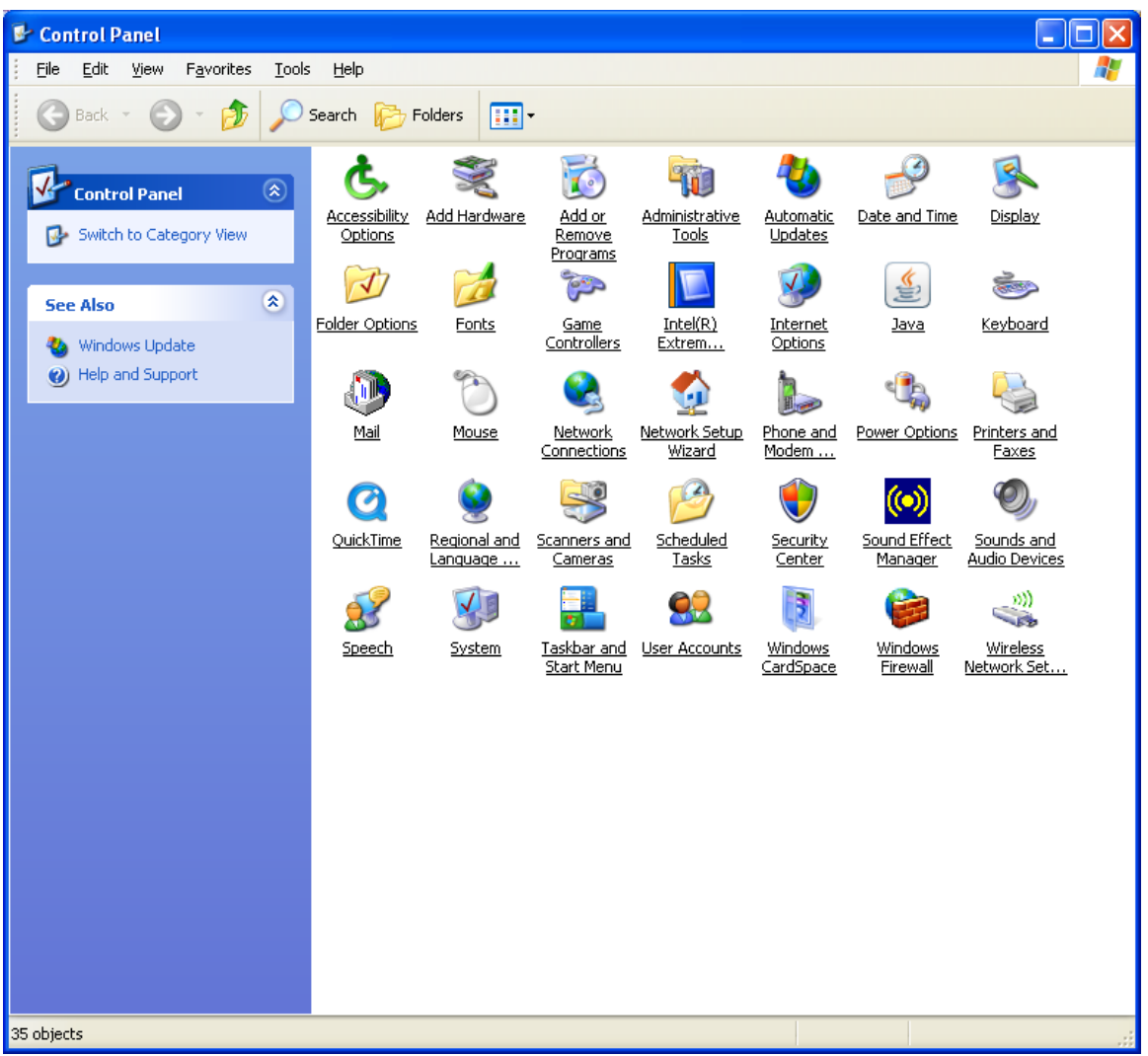

If your operating system is Vista you will need to click on the Classic View so the left side looks like the image below.

Control Panel Home • Classic View

If you are running Windows 7 Control Panel looks slightly different. Below is a screen image. Make sure the View by in the upper right corner is set to Large Icons you change it by on the down arrow.

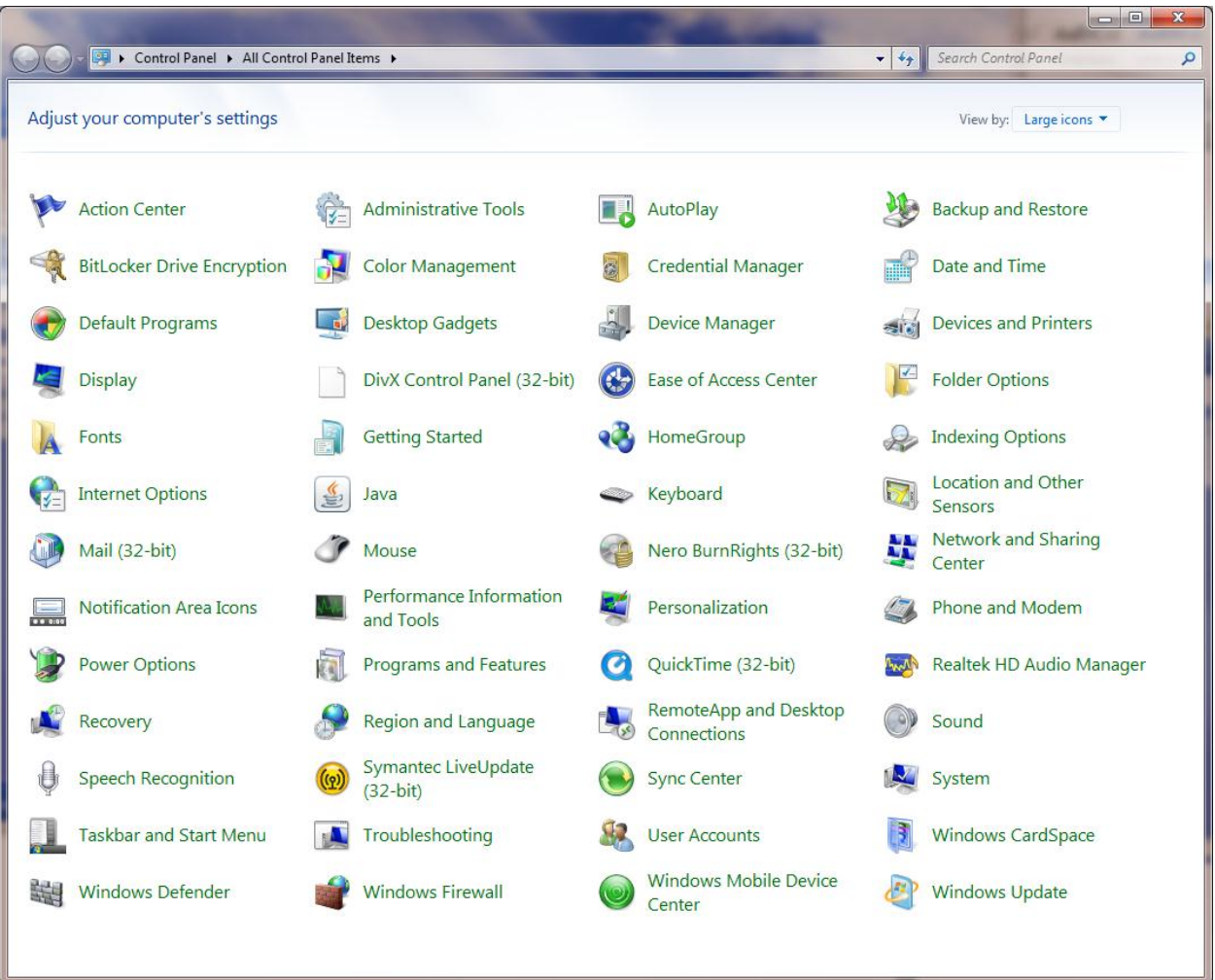

Updates are release are issued are a regular basis, some of the updates includes product enhancements but often the update is release to patch a potential vulnerability. The following will help you update your Java to the latest version and how to monitor future updates.

Here is a link that will take you to the Java Web site and you will find a "Verify Java version" button that you can click

**<http://java.com/en/download/installed.jsp>**

It will detect if you have the latest Java installed and if not you will be presented with a button to "Download Java now"

If you did not find the Java icon in the Control Panel and you want to have Java installed on your computer here is a link to take you directly to the "Free Java Download" click the button and follow the prompts to install it. (Java is not a required application, however you may have found that something you wanted to do on the Internet did not work as you needed Java).

After you click the Download button you will have to agree and approve the normal prompts to allow it, when prompted as below click the Run button

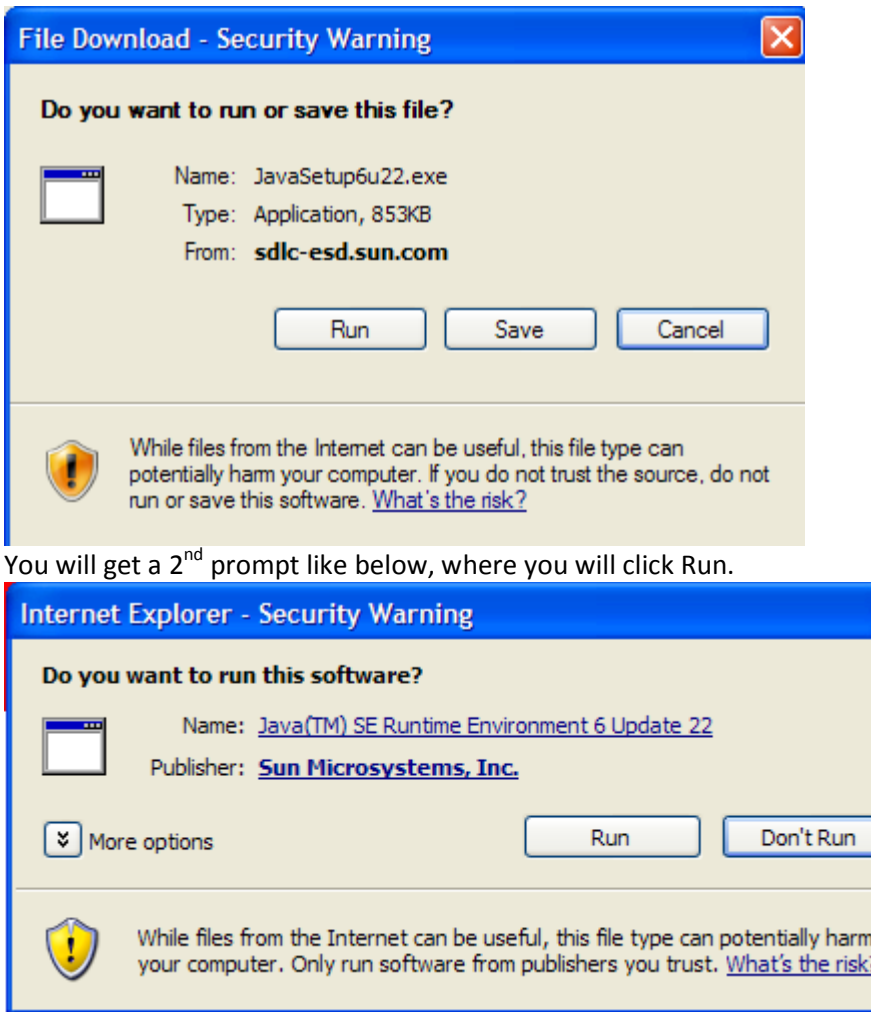

At the Welcome to Java screen, click the Install button. After a few seconds you will be prompted with Java Setup screen that will look like the one below. It will offer to installed an additional program that you do not need, so I always uncheck the box in front of it. In this case it wants to install the Bing Toolbar. Whatever is listed, simply uncheck the box in front of it before you click the Next button. You only want the Java update. (I hate toolbars but that is something I'll cover in a future newsletter)

 $\overline{\mathsf{x}}$ 

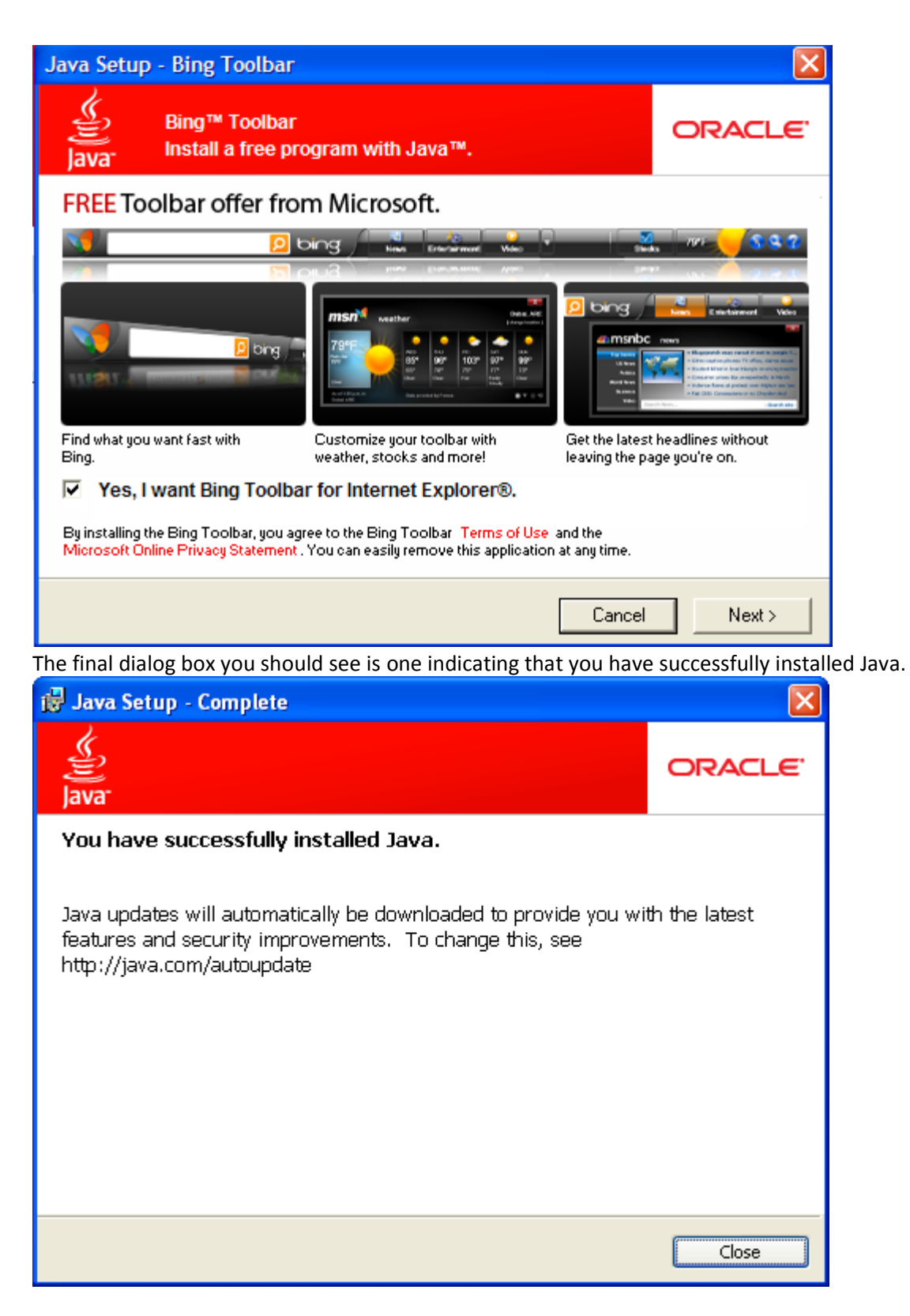

Once installed Java monitors for updates and you will see an icon down by the clock that looks like the image below, and it may also prompt you that there is an update available. These updates are good but remember to always unselect the additional free software that Java also wants to install.

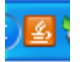

#### **About this newletter**

You were sent this newsletter since you have done business or contacted Hottman Computers & Consulting Co.

To get off this mailing list, send an email to [gary@hottmancomputers.com](mailto:gary@hottmancomputers.com)

### **What my Lawyers Make me Say**

These documents are provided for informational purposes only. The information contained in this document represents the current view of Hottman Computers & Consulting Co. on the issues discussed as of the date of publication. Because Hottman Computers & Consulting Co. must respond to changes in market conditions, it should not be interpreted to be a commitment on the part of Hottman Computers & Consulting Co. and Hottman Computers & Consulting Co. cannot guarantee the accuracy of any information presented after the date of publication.

INFORMATION PROVIDED IN THIS DOCUMENT IS PROVIDED "AS IS" WITHOUT WARRANTY OF ANY KIND, EITHER EXPRESS OR IMPLIED, INCLUDING BUT NOT LIMITED TO THE IMPLIED WARRANTIES OF MERCHANTABILITY, FITNESS FOR A PARTICULAR PURPOSE AND FREEDOM FROM INFRINGEMENT.

This newsletter and website and may contain links to other websites with whom we have a business relationship. Hottman Computers & Consulting Co. does not review or screen these sites, and we are not responsible or liable for their privacy or data security practices, or the content of these sites. Additionally, if you register with any of these sites, any information that you provide in the process of registration, such as your email address, credit card number or other personally identifiable information, will be transferred to these sites. For these reasons, you should be careful to review any privacy and data security policies posted on any of these sites before providing information to them.

The user assumes the entire risk as to the accuracy and the use of this document. This document may be copied and distributed subject to the following conditions: 1) All text must be copied without modification and all pages must be included; 2) All copies must contain Hottman Computers & Consulting Co. copyright notice and any other notices provided therein; and 3) This document may not be distributed for profit. All trademarks acknowledged. Copyright Hottman Computers & Consulting Co. 1996-2010

Hottman Computers & Consulting Co. 1496 Briarknoll Drive Arden Hills MN 55112-1975 (651) 493-1978 USA